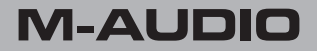

**UDI** 

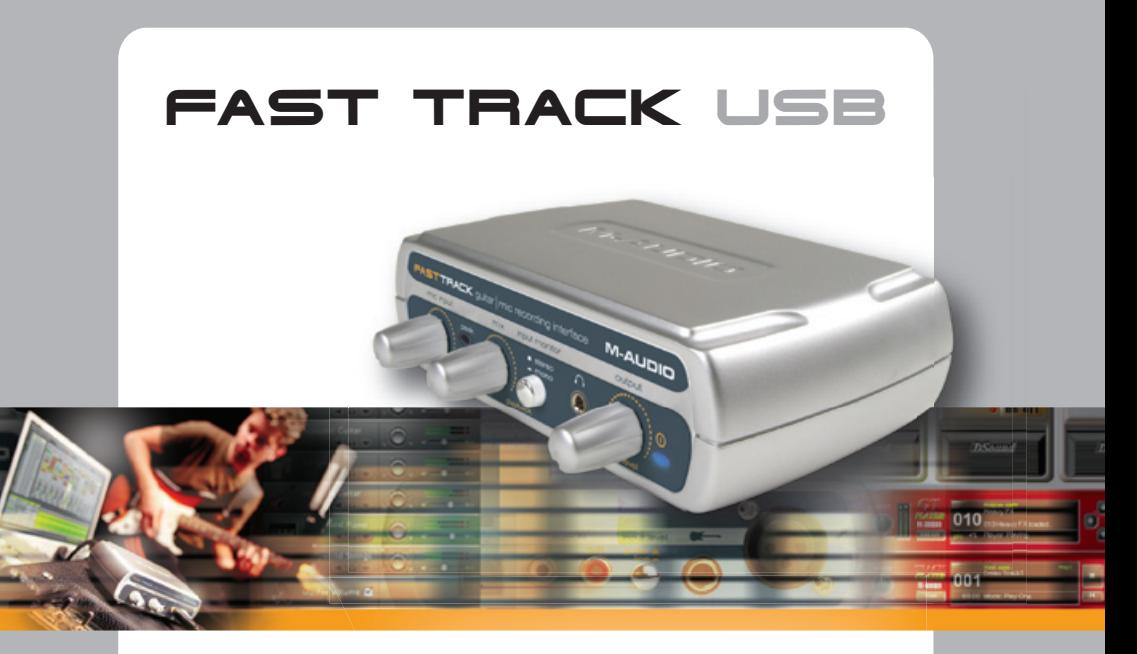

# **USER GUIDE**

English

**English**

## **Introduction**

Thank you for choosing the M-Audio Fast Track USB. Fast Track USB is your compact, professional audio solution for any Windows or Macintosh computer.\* It uses the convenience of USB connectivity, so there's no need to disassemble your computer and no bulky external power supplies. Fast Track USB gives you all you need for a complete, professional-quality recording setup on the go. With an XLR microphone input and a TRS line/instrument input, stereo RCA outputs and headphone outputs, the Fast Track USB gives you full 24-bit digital audio, supporting popular 44.1kHz and 48kHz sampling rates. With its lightweight form factor and compact design, you can carry it with you anywhere.

Please take the time to read this brief Users' Guide. It will explain how to install the Fast Track USB on your computer, and tell you how to get the best performance out of your Fast Track USB audio interface.

*\* must meet minimum system requirements*

## **What's in the Box?**

The following items are included with your Fast Track USB:

- **East Track USB audio interface**
- M-Audio Driver CD (includes driver installation software)
- One (1) standard USB cable
- Users' Guide and warranty card
- Session music creation software for Windows

## **Fast Track USB Features**

- Single USB 1.1 connection for input and output
- ASIO 2, WDM and Core Audio drivers included
- Balanced XLR mic-level input
- < Convenient front panel headphone output
- < Balanced 1/4" TRS line/instrument input
- Signal and Peak LED input meters
- < Line/instrument level switch for TRS input
- Sleek, slim plastic case with blue power LED
- Two line-level RCA outputs
- Completely USB powered (no power supply needed)
- < High-quality mic preamp providing 50dB of gain
- One year warranty

## **System Requirements**

#### **Windows**

#### **Minimum:**

- **Pentium II 350 MHz**
- 64 MB RAM
- Windows XP
- CD-ROM drive
- Available USB 1.1 port

## **Macintosh**

#### **Minimum:**

- G3, G4, iMac, iBook or PowerBook with native USB support
- 64 MB RAM
- CD-ROM drive
- Mac OS X version 10.2.8 "|aguar" or later, or Mac OS X version 10.3.4 "Panther" or later

#### **Recommended:**

- Pentium III 500 MHz or faster
- **128 MB RAM or more**
- Available USB 1.1 port
- Windows XP

#### **Recommended:**

- G3, G4, iMac, iBook or Powerbook with native USB support (USB hubs are not supported)
- **128 MB RAM**
- Mac OS X "Jaguar" version 10.2.8 or later

 *M-Audio suggests you also check the minimum system requirements for your software, as they may be greater than the above.*

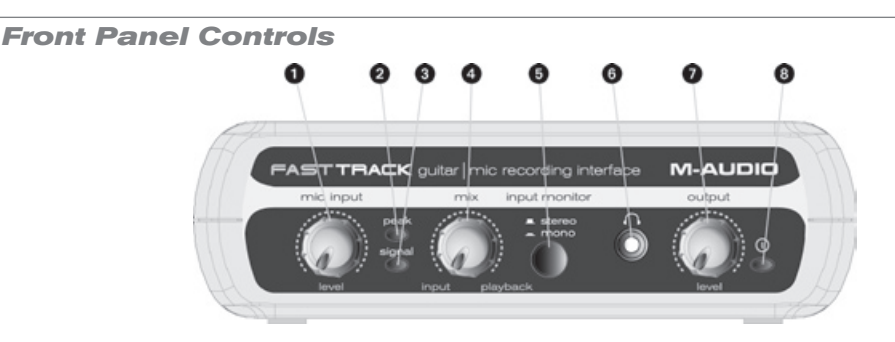

- 1 .**Input Level**  Adjusts the gain level for the rear-panel XLR input (14).
- 2. **Peak LED**  Indicates presence of peak input level from XLR input. Lights when input signal approaches –3dB before overload.
- 3. **Signal LED**  Indicates presence of input signal from XLR input. Lights when input signal level approaches –40dB.
- 4. **Input/Playback Mix Control**  Controls the ratio of input signal to playback signal from your DAW. (When you record, you should mute the track you're recording. Otherwise, you'll hear the analog input signal AND latency delayed recorded signal.)
- 5. **Mono Switch**  When pressed, this switch sums the input signals to mono for direct monitoring.
- 6. **Headphone Output**  Standard 1/8" stereo headphone output.
- 7. **Output Level**  Adjusts overall output volume level. This control affects both the rear panel RCA outputs (11) and the headphone output (6).
- 8. **Power LED**  Lights when the unit is powered on.

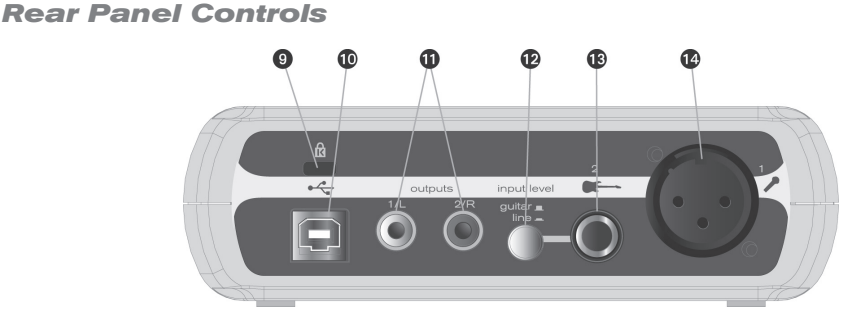

- 9. **Kensington Lock Connector**  Connect a standard laptop-style cable locking device here to protect your Fast Track USB from theft or accidental breakage.
- 10. **USB Connector**  Connect the included USB cable here, and connect the other end to your computer's USB port.
- 11. **Line Outputs**  Left and Right stereo outputs. Connect these outputs to powered monitors such as the M-Audio DX4s, or to the inputs of your stereo amplifier or receiver.
- 12. **Input Level Switch**  Input level selector for the 1/4" TRS input (13). When connecting a balanced line level input here, the switch should be set to LINE position. When connecting an instrument, the switch should be set to the GUITAR position.
- 13. **Guitar Input**  TRS 1/4" input for line/instrument level input. The input level is determined by the Line/Instrument Switch (12).
- 14. **Mic Input**  Balanced XLR input for connecting a dynamic microphone.

## **Software Installation**

Your Fast Track USB is class compliant in Mac OS X (10.3.4 or later), offering true plug-and-play operation. Just plug it in, and you're ready to start recording.

Your Fast Track USB also comes with M-Audio's exclusive low-latency driver software for Windows XP that allows for faster communication with your computer operating system.

Your Fast Track USB comes with a standard USB cable. The squared end of the cable connects to the Fast Track USB; the flat end connects to your computer's USB port.

If you use Windows XP, install the software first following the directions below. Do NOT connect the Fast Track USB to your computer until instructed to do so.

#### **Windows XP**

- 1. Place the Fast Track USB CD into your CD-ROM drive. Do NOT connect the Fast Track USB to your computer's USB port at this time. A menu will automatically appear. If Autoplay is disabled, browse the CD content and double click the Fast Track USB folder. Then double click the Fast Track USB Installer Icon.
- 2. The M-Audio Fast Track USB Installer screen will appear, asking you to confirm that you wish to install Fast Track USB. Click "Next" to continue.
- 3. The installer will begin to copy the Fast Track USB files to your computer's hard drive.
- 4. In Windows XP, The Software Installation window may appear one or more times, warning you that the driver software has not passed the Windows Logo testing. Click the "Continue Anyway" button.
- 5. Upon rebooting, the M-Audio Fast Track USB Control Panel icon will appear in the system tray. Connect the Fast Track USB to your computer's USB port. Windows will display the Found New Hardware dialog and will open the New Hardware Wizard.
- 6. Choose the default selection, "Install the software automatically," and click "Next."
- 7. The New Hardware Wizard will write the remaining files to your system. You may once again see the warning that the driver software has not passed the Windows Logo testing; click "Continue Anyway" and allow the installation to complete. Click "Finish."
- 8. After the installation is complete, you may double-click on the M-Audio Fast Track USB Control Panel icon to open the Fast Track USB Control Panel. See the section "Fast Track USB Control Panel" for more information on the Control Panel's features and functions.

#### **Mac OS X**

- 1. Plug the Fast Track USB in to your computers USB port.
- 2. Go to "System Preferences" in the Apple Menu. Select the "Sound" preference panel, and click the "Output" tab. Select "M-Audio Fast Track USB" to choose the Fast Track USB as your default output device.

## **Fast Track USB's Control Panel**

In Windows, you can open the Fast Track USB's control panel by double clicking on the M-Audio icon in the system tray. If you have more than one M-Audio USB audio interface installer, right click the M-Audio icon in the system tray, and select "Open M-Audio Fast Track USB control panel".

## **About Tab**

This tab will show you the Fast Track USB's current control panel, driver and firmware versions, and allow you to connect to the M-Audio website for updates. The Fast Track USB's control panel also provides helpful links to the M-Audio web site's knowledge base, manuals, support, and registration pages.

## **Latency Tab**

The Latency Page allows you to adjust the Fast Track USB's buffer size in order to achieve the optimal balance between system stability and audio latency.

Latency is a measure of the delay between the time you make a sound and the time the computer records (or monitors) that sound. Here, the unit for latency is the number of samples the driver collects before sending them to an application as input. Lower latency can make recording easier and more accurate but not all computer systems can operate at the lowest latencies without introducing noise. If you experience unwanted input noise, increase latency. To increase latency, move the control panel's latency slider up, and to decrease latency, move it down.

The default Latency setting is "256." This setting should serve your purposes, but you can experiment with lower settings if you wish. If you experience stuttering or crackling in your audio playback, try using a higher latency setting.

Fast Track USB and Windows Media Drivers

#### **WDM/MME**

Fast Track USB's Windows drivers support Windows' native WDM/MME protocol, allowing you to use Fast Track USB as your Windows default audio device. If Fast Track USB is the only audio device installed on your computer, Windows will select it automatically. If you have other audio devices installed, you may need to select it as your default device:

- 1. Click the Start menu, then choose Settings/Control Panel.
- 2. Open the audio properties panel. In Windows XP it is labeled "Sounds and Audio Devices."
- 3. Under Playback and Record, select Fast Track USB from the drop down list. Click "Apply," then click "Okay" to close the Control Panel.

#### **ASIO**

Fast Track USB also supports Steinberg's ASIO protocol under Windows XP, used in applications such as Session, Cubase, Reason, Live, Logic and other programs. Fast Track USB's ASIO drivers are installed from the M-Audio Fast Track USB driver CD-ROM. If you have other audio devices installed in your computer, you may need to select Fast Track USB as the ASIO device in your audio software. Refer to the instructions in your audio software for details. If you are using Session with Fast Track USB, and Fast Track USB is the only M-Audio audio interface installed on your computer, Session selects Fast Track USB's ASIO driver automatically.

## **Fast Track USB and Macintosh Audio**

#### **Mac OS X**

The Fast Track USB supports Mac OS X Core Audio protocol. To select the Fast Track USB as your system's audio device:

- 1. Under the Apple menu, select System Preferences / Sound.
- 2. Select Fast Track USB under input and output tabs to choose the Fast Track USB as your default audio device.

When recording with standard DAW applications, the Fast Track USB microphone input is displayed as INPUT 1 and the Guitar/Line input is displayed as INPUT 2.

## **Warranty Terms & Registration**

#### **Warranty Terms**

M-Audio warrants products to be free from defects in materials and workmanship, under normal use and provided that the product is owned by the original, registered user. Visit www.m-audio.com/warranty for terms and limitations applying to your specific product.

#### **Warranty Registration**

Thank you for registering your new M-Audio product. Doing so immediately both entitles you to full warranty coverage and helps M-Audio develop and manufacture the finest quality products available. Register online at www.m-audio.com/register to receive FREE product updates and for the chance to win M-Audio giveaways

# **Specifications**

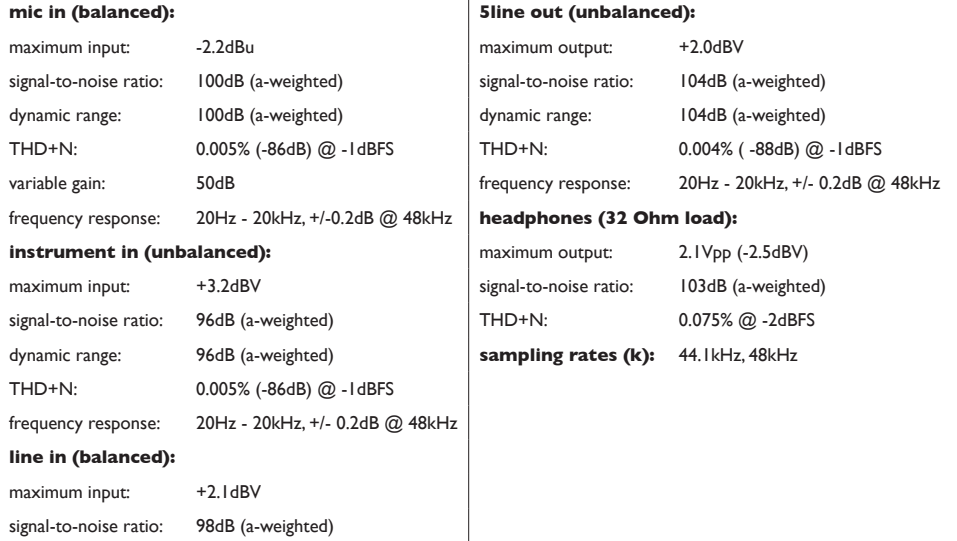

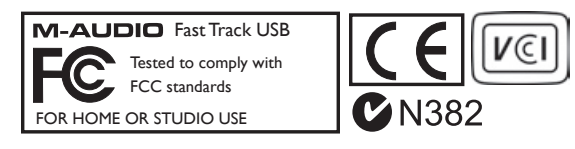

**WARNING:** This product contains chemicals, including lead, known to the State of California to cause cancer, and birth defects or other reproductive harm. *Wash hands after handling.*

© 2006 Avid Technology, Inc. All rights reserved. Product features, specifications, system requirements and availability are subject to change without notice. Avid, M-Audio and Fast Track USB are either trademarks or registered trademarks of Avid Technology, Inc. All other trademarks contained herein are the property of their respective owners.

#### **M-Audio USA**

5795 Martin Rd., Irwindale, CA 91706

#### **Technical Support**

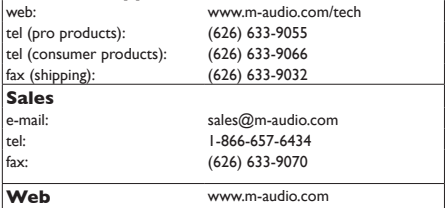

#### **M-Audio U.K.**

Floor 6, Gresham House, 53 Clarenden Road, Watford WD17 1LA, United Kingdom

## **Technical Support**

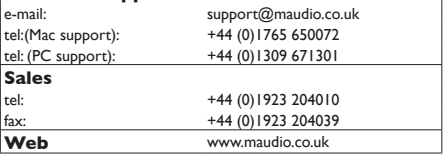

#### **M-Audio France**

Floor 6, Gresham House, 53 Clarenden Road, Watford WD17 1LA, United Kingdom

#### **Renseignements Commerciaux** tel : 0 810 001 105

e-mail : info@m-audio.fr

#### **Assistance Technique**

PC : 0 0820 000 731 MAC : 0 0820 391 191

#### **Assistance Technique**

e-mail : support@m-audio.fr

fax : +33 (0)01 72 72 90 52

**Site Web** www.m-audio.fr

mac@m-audio.fr

#### **M-Audio Germany** Kuhallmand 34, D-74613 Ohringen, Germany **Technical Support** e-mail: support@m-audio.de tel: +49 (0)7941 - 9870030 fax: +49 (0)7941 98 70070 **Sales** e-mail: info@m-audio.de tel: +49 (0)7941 98 7000 fax: +49 (0)7941 98 70070 **Web** www.m-audio.de

#### **M-Audio Canada**

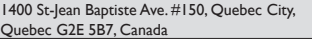

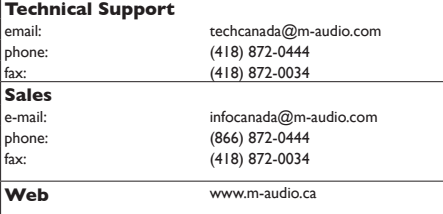

#### **M-Audio Japan** アビッドテクノロジー株式会社 | エムオーディオ事業部 〒 460-0002 愛知県名古屋市中区丸の内 2-18-10 Avid Technology K.K.

tel

2-18-10 Marunouchi, Naka-Ku, Nagoya, Japan 460-0002

#### カスタマーサポート (Technical Support) e-mail: win-support@m-audio.jp e-mail (Macintosh 環境専用): mac-support@m-audio.ip

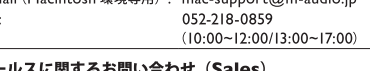

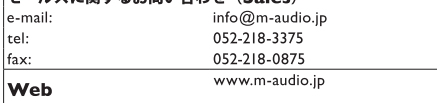

# **M-AUDIO**

060508\_FastTrack\_UG\_EN01